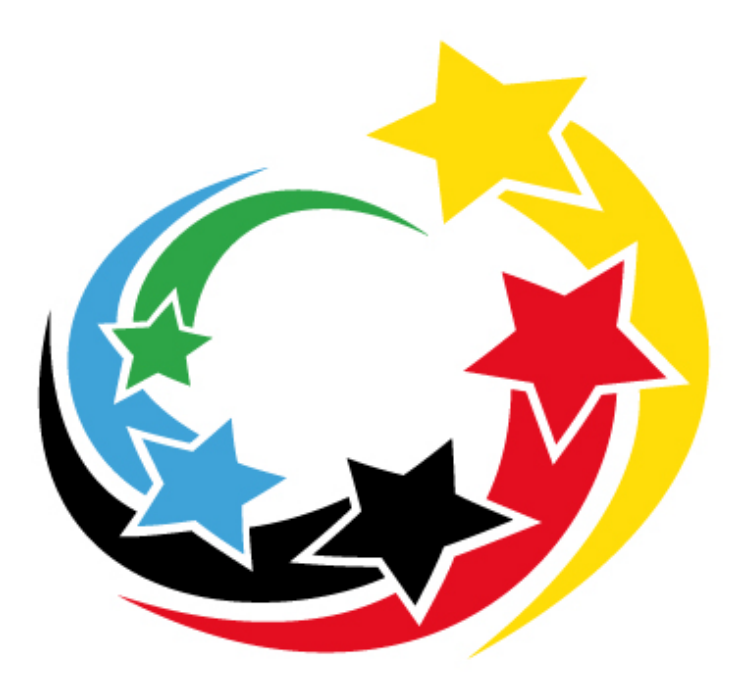

# **Jugend trainiert** für Olympia & Paralympics

# Manual

# Meldeportal "Jugend trainiert"

*Schulen*

Stand: 04. März 2024

# 1. Registrierung

Für die Anmeldung von Mannschaften benötigen Sie erstmal ein Schulkonto auf dem Meldeportal. Das Konto können Sie unter "Registrieren" einrichten.

Für das Konto benötigen wir die Information Ihrer Schule und die Kontaktdaten der zuständigen Person, damit wir bei Nachfragen eine Ansprechperson haben. Bitte geben Sie unter Schulnamen den in Ihrem Impressum hinterlegten Namen an. Die Angabe wird für alle weiteren Bearbeitungen (Programmheft, Urkunden, Ergebnisse) verwendet

Am Ende müssen Sie das Registrierungspasswort eingeben. Für das Frühjahrsfinale 2024 lautet es "jugendtrainiert@2024"

Bitte beachten Sie die Datenschutzbestimmungen und deren Bestätigung.

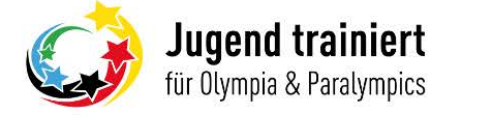

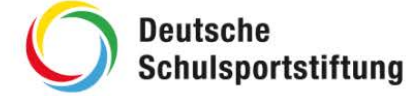

## Frühjahrsfinale 2024 in Berlin (23. - 27. April 2024)

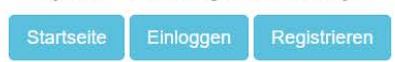

# Registrierung

info@jugendtrainiert.com

Login-Daten

E-Mail

Passwort (mindestens 6 Zeichen) ................

Passwort wiederholen ................

#### Kontaktdaten

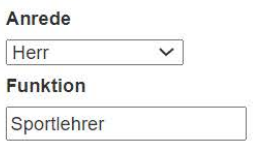

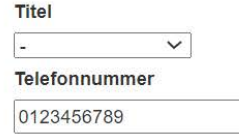

## Vorname Max

#### Nachname

Mustermann

#### Schuldaten

#### Schulname

Max-Muster Schule Berlin | (Bitte geben Sie den vollständigen Schulnamen aus Ihrem Impressum an. Die Angabe wird für alle Veröffentlichungen verwendet.)

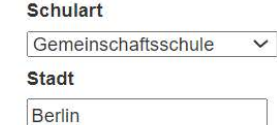

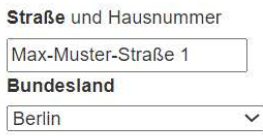

Postleitzahl

12345

Absenden

jugendtrainiert@2024

Registrierungspasswort (Erhalten Sie über Ihr Bundesland)

**Z** Ich habe die Datenschutzbestimmungen gelesen und verstanden.

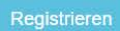

Nach der Registrierung erhalten Sie eine Mail zur Bestätigung des Kontos. Sobald Sie das Konto bestätigt haben können Sie sich anmelden und die Meldungen für Ihre Schule beginnen.

# 2. Anmeldung von Mannschaften

Sobald Sie sich angemeldet haben, sehen Sie eine Übersicht ihrer bisherigen Meldungen auf dem Meldeportal.

### Frühjahrsfinale 2024 in Berlin (23. - 27. April 2024)

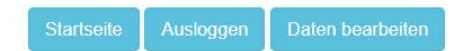

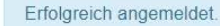

# Übersicht

Hier finden Sie eine Tabelle mit allen von Ihnen registrierten Teams, um Sie zu bearbeiten, abzusenden und den Bearbeitungsstatus einzusehen. Darunter finden Sie eine Tabelle mit Ihren beantragten Ummeldungen und deren Bearbeitungsstand.

# Meldefristen

Bestätigung der Mannschaftsmeldungen: Bis spätestens 15.03.2024 Meldungsänderungen (Um- & Abmeldungen): Bis spätestens 16.04.2024

## Teilnahmegebühren

Wichtig! Bitte denken Sie daran, dass die Überweisung der Teilnahmegebühr (85 € pro Schüler\*in) als Sammelüberweisung bis spätestens 16. April 2024 auf das Konto der Deutschen Schulsportstiftung erfolgt sein muss. Bitte keine Einzelüberweisungen, da sonst die Zuordnung sehr zeitintensiv ist

Bankverbindung: Kontoinhaber: Deutsche Schulsportstiftung Bankinstitut: Baden-Württembergische Bank IBAN: DE51 6005 0101 0002 2337 27 BIC: SOLADEST Verwendungszweck: <Mannschaftsnummer> - <Schulname> - <Sportart>

# Registrierte Mannschaften

Hier können Sie alle qualifizierten Mannschaften Ihrer Schule eintragen. Nachdem Sie alle Mannschaften vollständig eingegeben und bestätigt haben, drucken Sie alle Mannschaftsmeldebögen aus, lassen diese von der Schulleitung unterschreiben und senden sie vollständig an die zuständige Stelle Ihres Bundeslandes.

Sie haben noch keine Mannschaften angemeldet

Mannschaft hinzufügen

# Meldungsänderungen (Um- & Abmeldungen)

Hier finden Sie alle Meldungsänderungen ihrer Mannschaften und sehen, wie der derzeitige Bearbeitungsstand ist

Falls Sie einen Schüler versehentlich abgemeldet haben und dies rückgängig machen wollen, dann kontaktieren Sie uns bitte per Mail mit Angabe der Mannschaftsnummer und des Namens an meldeportal@jugendtrainiert.com.

Unter "Mannschaft hinzufügen" können Sie nun ihre Mannschaf(en) für das Bundesfinale anmelden.

Danach wählen Sie die Sportart und die Wettkampfklasse aus.

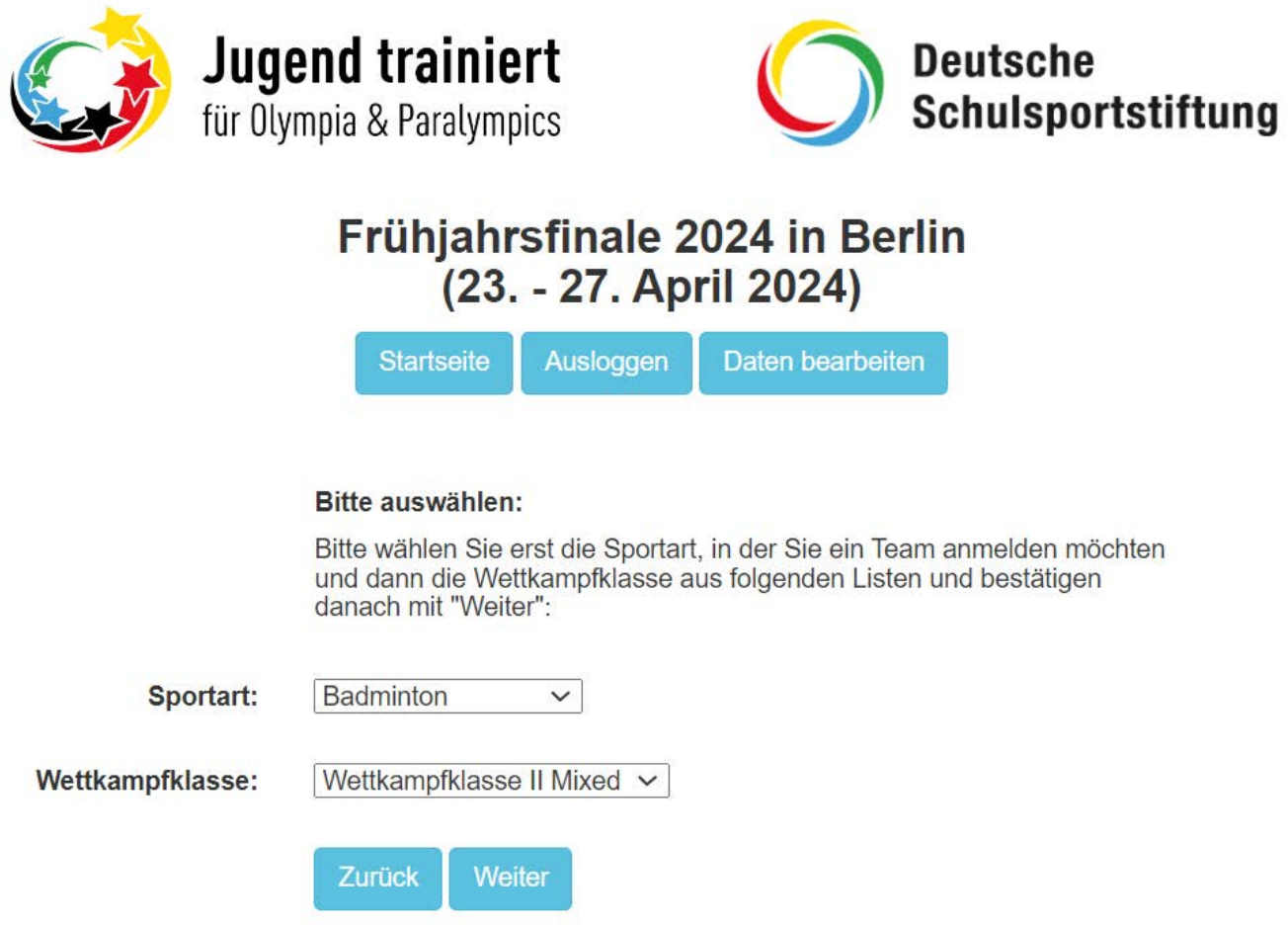

Nun haben Sie die Möglichkeit die komplette Mannschaft mit den zwei betreuenden Personen anzugeben.

# Bundesfinale Frühjahr 2024 **Badminton**

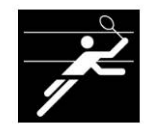

Wettkampfklasse II Mixed (Jahrgänge 2007 - 2009)

Mannschafts-ID: 003

# **Anmeldende Schule**

Max-Muster Schule Berlin Max-Muster-Straße 1 12345 Berlin, Berlin

Falls sich die Daten der Schule geändert haben, können Sie diese unter "Daten bearbeiten" ändern.

Felder mit \* sind verpflichtend.

#### Teilnehmer\*innen

#### Mädchen

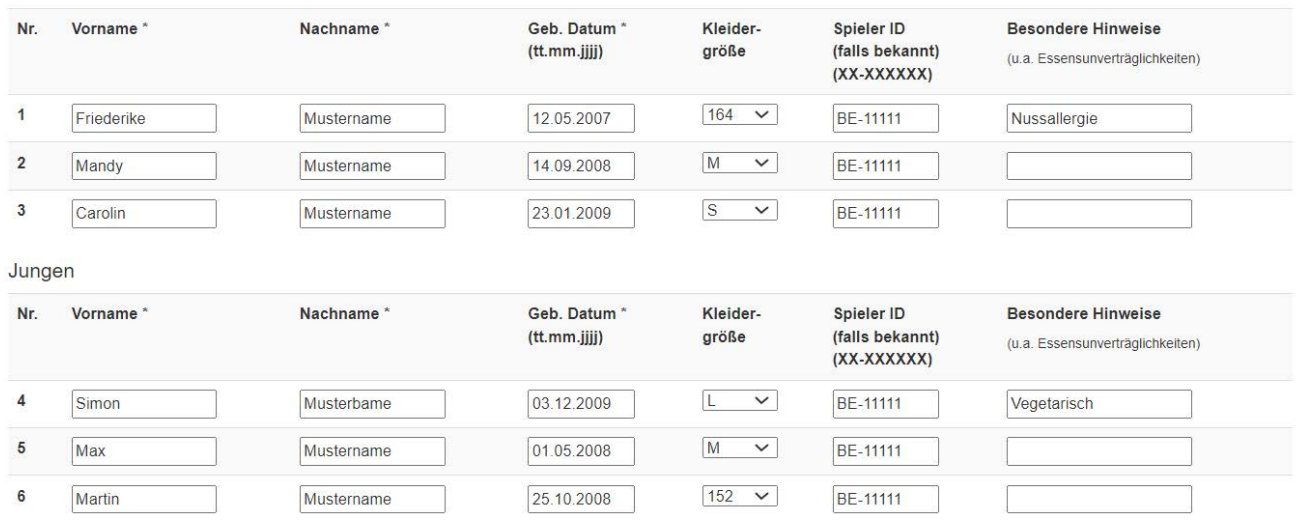

Die Reihenfolge der Meldung muss entsprechend der Spielstärke erfolgen. Bitte unbedingt die Ranglistenplätze (DBV, Gruppe und Landesrangliste) mit angeben.

Hinweis: Im Meldeportal sind die gültigen Jahrgänge angegeben. Aufgrund von Änderungen in der Ausschreibung, sind diese nicht immer korrekt. Leider lässt sich dies im Portal nicht ändern. Daher bitte immer die aktuell gültige Ausschreibung beachten.

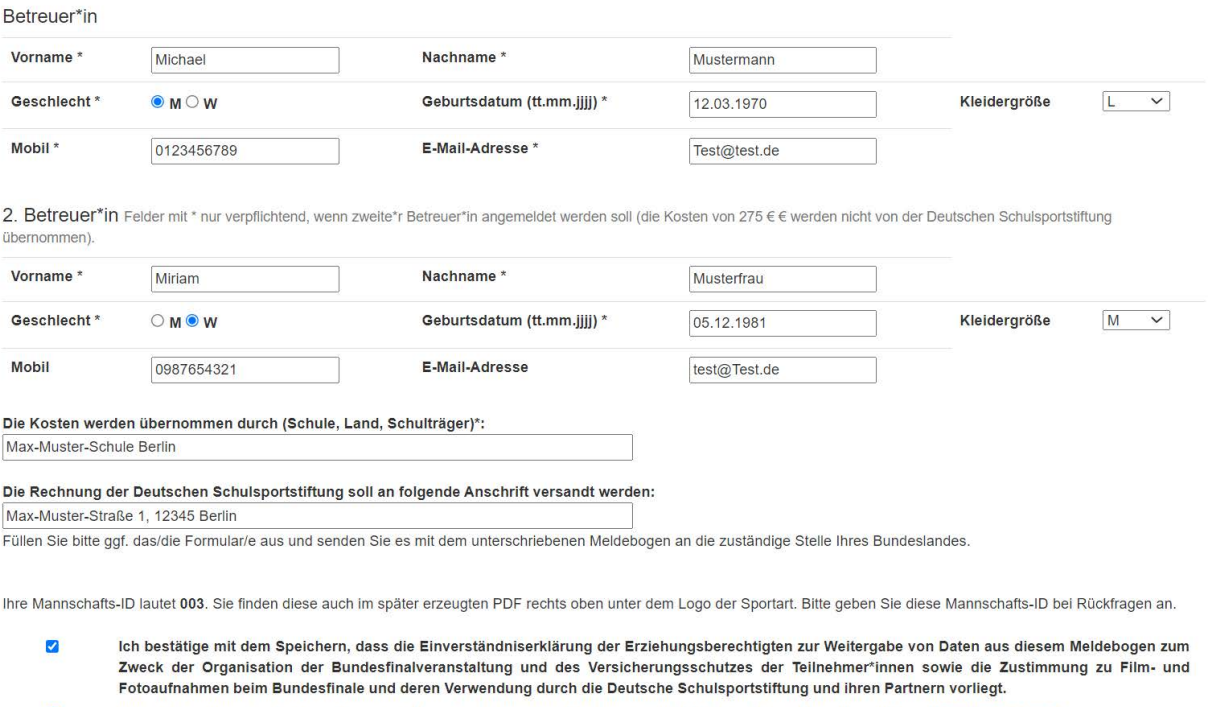

 $\blacksquare$ Mit der Anmeldung der von mir betreuten Mannschaft zum Bundesfinale verpflichte ich mich zur Einhaltung dieses Verhaltenskodexes.

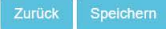

Ab Diesem Jahr ist es möglich in allen Sportarten eine zweite Betreuungsperson mit zum Bundesfinale mitzunehmen. Die Kosten für diese zweite Person werden jedoch nicht von der DSSS getragen.

Sobald Sie alle Daten angegeben und bestätigt haben, dass die Einverständnis-erklärungen aller teilnehmenden Personen in der Schule vorliegen, können Sie die Mannschaftsmeldung abspeichern.

Bitte beachten Sie, dass in manchen Sportarten zusätzliche Angaben wie Spieler-ID oder Ranglistenplätze notwendig sind.

Unter zusätzliche Formulare finden Sie ggf. weitere Bögen, die Sie ausfüllen müssen. Diese müssen Sie gemeinsam mit dem ausgefüllten Meldebogen an ihr Bundesland senden.

Nachdem Sie die Mannschaftsmeldung abgespeichert haben, können Sie in der Übersicht die angemeldete(n) Mannschaft(en) einsehen.

#### Registrierte Mannschaften

Hier können Sie alle qualifizierten Mannschaften Ihrer Schule eintragen. Nachdem Sie alle Mannschaften vollständig eingegeben und bestätigt haben, drucken Sie alle Mannschaftsmeldebögen aus, lassen diese von der Schulleitung unterschreiben und senden sie vollständig an die zuständige Stelle Ihres Bundeslandes.

MN<sub>:</sub> Mannechaft

TN: Teilnehmer\*innen RF · Retreuer\*innen

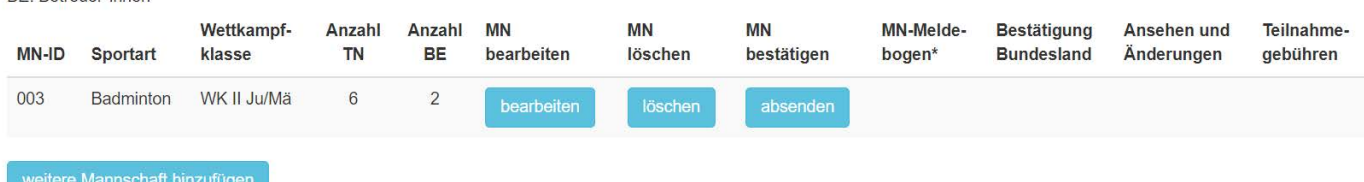

\* Bevor Sie den Mannschaftsmeldebogen herunterladen können, müssen Sie die Mannschaft bestätigen. Wenn die Mannschaftmeldung vom Bundesland bestätigt wurde, können Sie den Mannschaftsmeldebogen nicht mehr herunterladen. Ihre Mannschaftsmeldung können Sie unter "Ansehen und Änderungen" anzeigen und bis zur Meldefrist verändern". Meldungsänderungen können Sie erst nach der Bestätigung des Bundeslandes durchführen.

# Nun haben Sie die Möglichkeit die Eingaben unter "bearbeiten" zu ändern oder die Mannschaft zu löschen, sollten Sie eine falsche Sportart/Wettkampfklasse ausgewählt haben.

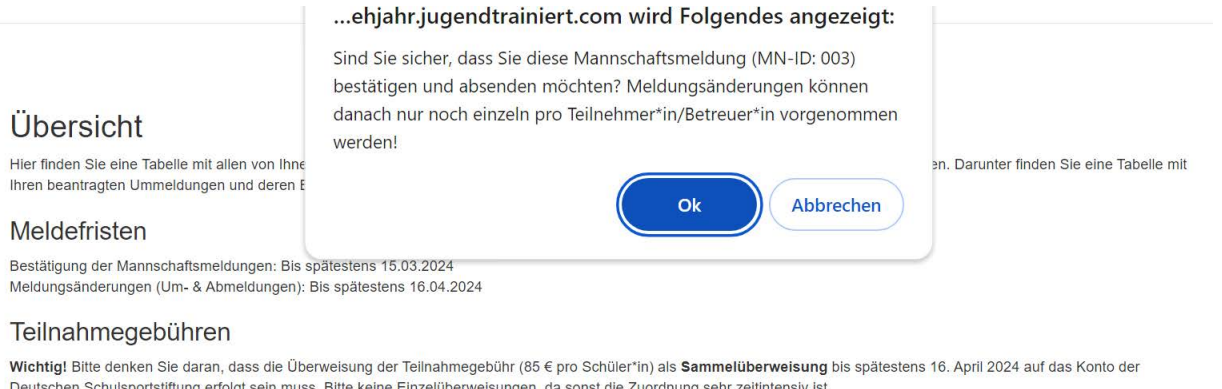

Bankverbindung: Kontoinhaber: Deutsche Schulsportstiftung Bankinstitut: Baden-Württembergische Bank IBAN: DE51 6005 0101 0002 2337 27 BIC: SOLADEST Verwendungszweck: <Mannschaftsnummer> - <Schulname> - <Sportart>

#### Registrierte Mannschaften

Hier können Sie alle qualifizierten Mannschaften Ihrer Schule eintragen. Nachdem Sie alle Mannschaften vollständig eingegeben und bestätigt haben, drucken Sie alle Mannschaftsmeldebögen aus, lassen diese von der Schulleltung unterschreiben und senden sie vollständig an die zuständige Stelle Ihres Bundeslandes.

MN: Mannschaft TN: Teilnehmer\*innen

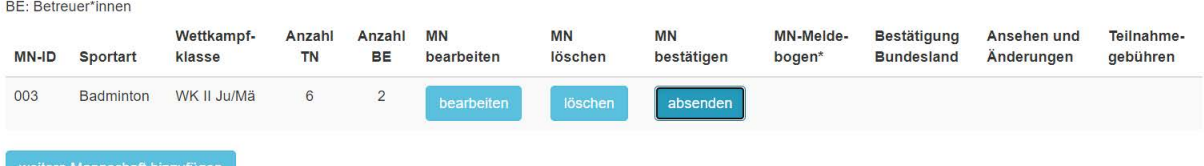

\* Bevor Sie den Mannschaftsmeldebogen herunterladen können, müssen Sie die Mannschaft bestätigen. Wenn die Mannschaftmeldung vom Bundesland bestätigt wurde, können Sie den Mannschaftsmeldebogen nicht mehr herunterladen. Ihre Mannschaftsmeldung können Sie unter "Ansehen und Änderungen" anzeigen und bis zur Meldefrist verändern". Meldungsänderungen können Sie erst nach der Bestätigung des Bundeslandes durchführen.

Wenn alle Angaben korrekt sind, müssen Sie die Mannschaftsmeldung unter *"absenden"* bestätigen.

# Frühjahrsfinale 2024 in Berlin

(23. - 27. April 2024) Startseite Ausloggen Daten bearbeiten

Mannschaftsmeldung (MN-ID: 003) final bestätigt! Sie können den Mannschaftsmeldebogen hier herunterladen: PDF herunterladen Sie finden das Formular zusätzlich unter "Registrierte Mannschaften" auf der Übersichtsseite. Bitte drucken Sie den Mannschaftsmeldebogen aus und senden Sie das Formular unterschrieben an die zuständige Person in Ihrem Land, Eventuelle zusätzliche Formulare finden Sie unter "Ansehen und Änderungen".

# **Ubersicht**

Hier finden Sie eine Tabelle mit allen von Ihnen registrierten Teams, um Sie zu bearbeiten, abzusenden und den Bearbeitungsstatus einzusehen. Darunter finden Sie eine Tabelle mit Then beantragten Ummeldungen und deren Bearbeitungsstand.

#### Meldefristen

Bestätigung der Mannschaftsmeldungen: Bis spätestens 15.03.2024 Meldungsänderungen (Um- & Abmeldungen): Bis spätestens 16.04.2024

#### Teilnahmegebühren

Wichtig! Bitte denken Sie daran, dass die Überweisung der Teilnahmegebühr (85 € pro Schüler\*in) als Sammelüberweisung bis spätestens 16. April 2024 auf das Konto der Deutschen Schulsportstiftung erfolgt sein muss. Bitte keine Einzelüberweisungen, da sonst die Zuordnung sehr zeitintensiv ist.

Bankverbindung: Kontoinhaber: Deutsche Schulsportstiftung Bankinstitut: Baden-Württembergische Bank IBAN: DE51 6005 0101 0002 2337 27 **BIC: SOLADEST** Verwendungszweck: <Mannschaftsnummer> - <Schulname> - <Sportart>

#### Registrierte Mannschaften

Hier können Sie alle qualifizierten Mannschaften Ihrer Schule eintragen. Nachdem Sie alle Mannschaften vollständig eingegeben und bestätigt haben, drucken Sie alle Mannschaftsmeldebögen aus, lassen diese von der Schulleitung unterschreiben und senden sie vollständig an die zuständige Stelle Ihres Bundeslandes

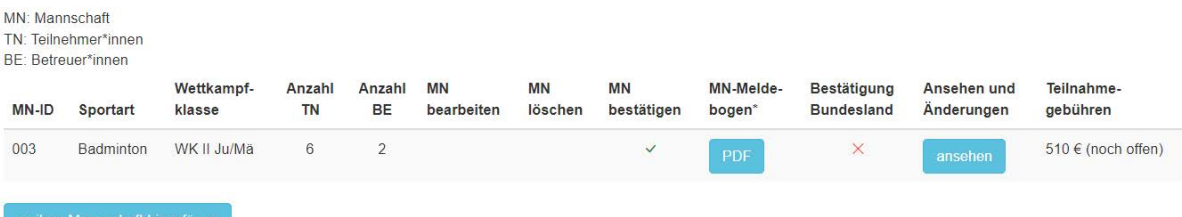

Sobald Sie die Mannschaftsmeldung abgesendet haben, generiert das Meldeportal eine PDF. Diese PDF muss gegebenenfalls von der Schulleitung unterschrieben an die zuständige Person in Ihrem Bundesland gesendet werden. In manchen Fällen müssen hierbei noch weitere Formulare ausgefüllt werden.

### Aussehen der PDF:

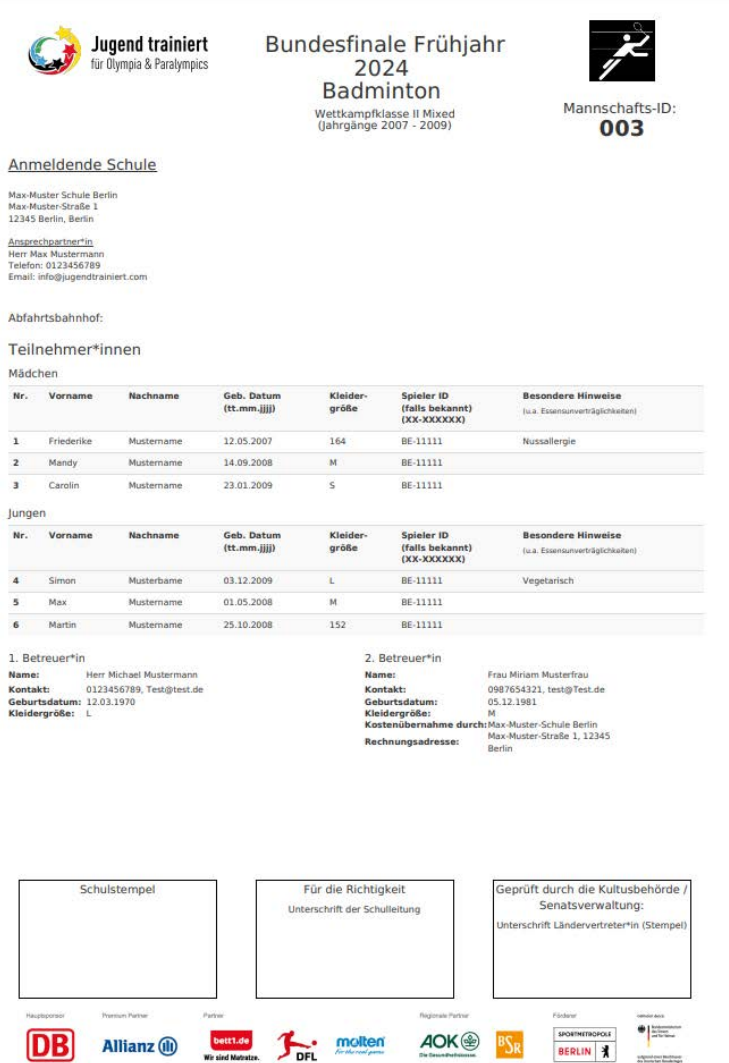

Nach dem Absenden ist eine Bearbeitung der Mannschaftsmeldung erstmal nicht möglich. Die Mannschaftsmeldung muss erst von Ihrem Bundesland bestätigt werden.

Nach der Bestätigung des Bundeslandes ist eine Meldungsänderung (Um- oder Abmeldung) möglich.

Bitte beachten Sie, dass sie die angegebene Teilnahmegebühr rechtzeitig an das angegebene Konto überweisen müssen. Der Eingang der Teilnahmegebühr wird von der Deutschen Schulsportstiftung bestätigt und kann jederzeit im Meldeportal eingesehen werden.

# 3. Meldungsänderungen

Sie können bis zur angegebenen Frist Meldungsänderungen jederzeit über das Meldeportal eingeben.

Es gibt zwei Arten von Meldungsänderungen.

• Ummeldung einer Person

• Abmeldung einer teilnehmenden Person

### Ummeldung einer Person

Für eine Ummeldung müssen Sie auf "ansehen" der betroffenen Mannschaft klicken und dort die Person für die Ummeldung auswählen.

Klicken Sie auf "Ummelden"

Mädchen

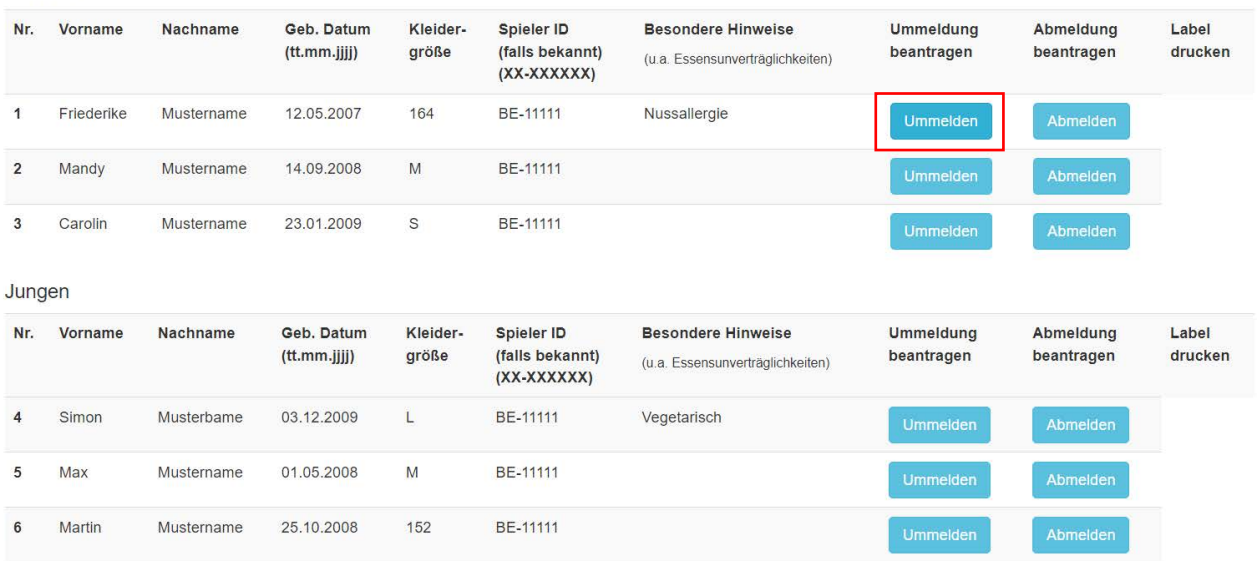

Danach haben Sie die Möglichkeit die Teilnehmer\*in umzumelden.

# Anmeldende Schule

Max-Muster Schule Berlin May-Muster-Straße 1 12345 Berlin Berlin

Falls sich die Daten der Schule geändert haben, melden Sie sich bitte unter meldeportal@jugendtrainiert.com.

Felder mit \* sind verpflichtend.

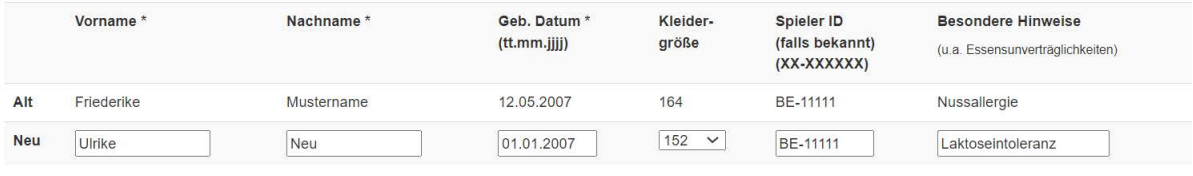

Ihre Mannschafts-ID lautet 003. Sie finden diese auch in der später erzeugten Meldungsänderung rechts oben unter dem Logo der Sportart. Bitte geben Sie diese Mannschafts-ID bei Rückfragen an.

 $\overline{z}$ Ich bestätige mit dem Speichern, dass die Einverständniserklärung der Erziehungsberechtigten zur Weitergabe von Daten aus diesem Meldebogen zum Zweck der Organisation der Bundesfinalveranstaltung und des Versicherungsschutzes der Teilnehmer\*innen sowie die Zustimmung zu Film- und Fotoaufnahmen beim Bundesfinale und deren Verwendung durch die Deutsche Schulsportstiftung und ihren Partnern vorliegt.

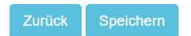

Bitte beachten Sie, dass auch dort die Einverständniserklärung der neuen Teilnehmer\*in in der Schule vorliegt.

Nachdem Sie auf "Speichern" geklickt haben, wird die Ummeldung im Meldeportal angezeigt. Das Bundesland und die Deutsche Schulsportstiftung müssen die Meldungsänderung bestätigen.

# Ummeldung

Ummeldende Schule

Max-Muster Schule Berlin Max-Muster-Straße 1 12345 Berlin, Berlin

Ansprechpartner\*in Herr Max Mustermann Telefon: 0123456789 Email: info@jugendtrainiert.com

Hier finden Sie alle Meldungsänderungen ihrer Mannschaften und sehen, wie der derzeitige Bearbeitungsstand ist.

Falls Sie einen Schüler versehentlich abgemeldet haben und dies rückgängig machen wollen, dann kontaktieren Sie uns bitte per Mail mit Angabe der Mannschaftsnummer und des Namens an meldeportal@jugendtrainiert.com.

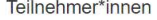

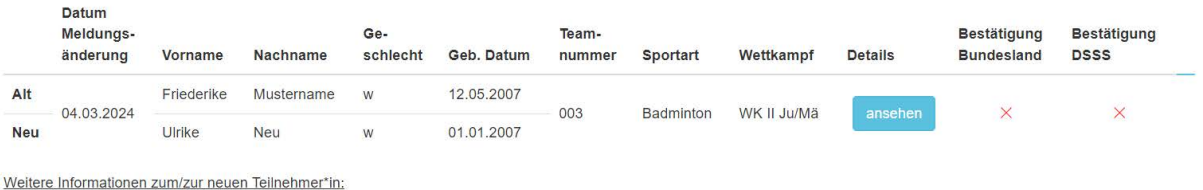

Ranglistennlatz DBV·BE-11111 Besondere Hinweise:Laktoseintoleranz

## In der Übersicht sehen Sie den Bearbeitungsstand.

#### Meldungsänderungen (Um- & Abmeldungen)

Hier finden Sie alle Meldungsänderungen ihrer Mannschaften und sehen, wie der derzeitige Bearbeitungsstand ist.

Falls Sie einen Schüler versehentlich abgemeldet haben und dies rückgängig machen wollen, dann kontaktieren Sie uns bitte per Mail mit Angabe der Mannschaftsnummer und des Namens an meldeportal@jugendtrainiert.com.

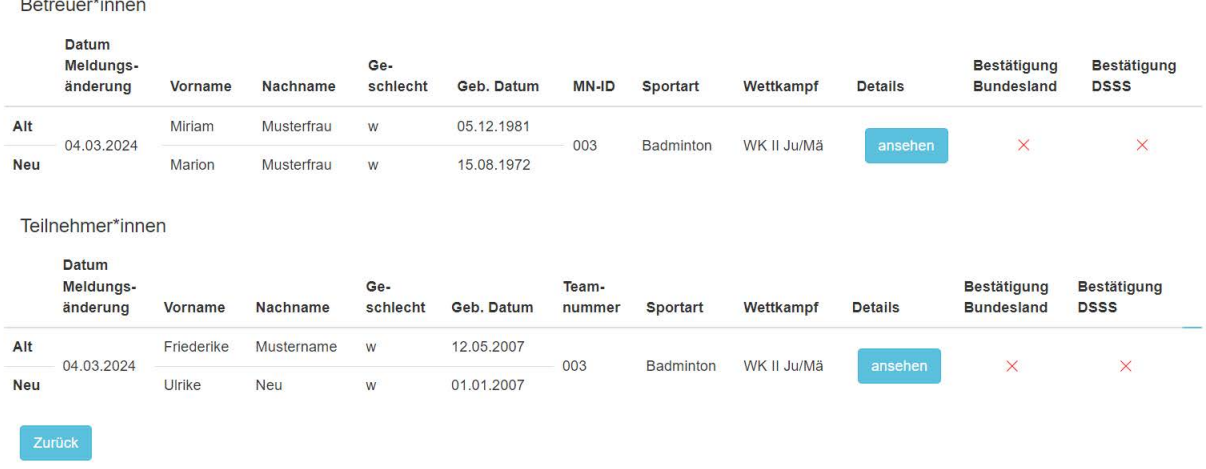

Sie können sowohl Teilnehmer\*innen als auch die betreuenden Personen ummelden.

## Abmeldung einer Person

# Wenn Sie auf "Abmelden" können Sie eine Teilnehmer\*in endgültig aus einer Mannschaft abmelden.

#### Teilnehmer\*innen

Falls Sie einen Schüler versehentlich abgemeldet haben und dies rückgängig machen wollen, dann kontaktieren Sie uns bitte per Mail mit Angabe des Namens an meldeportal@jugendtrainiert.com.

Mädchen

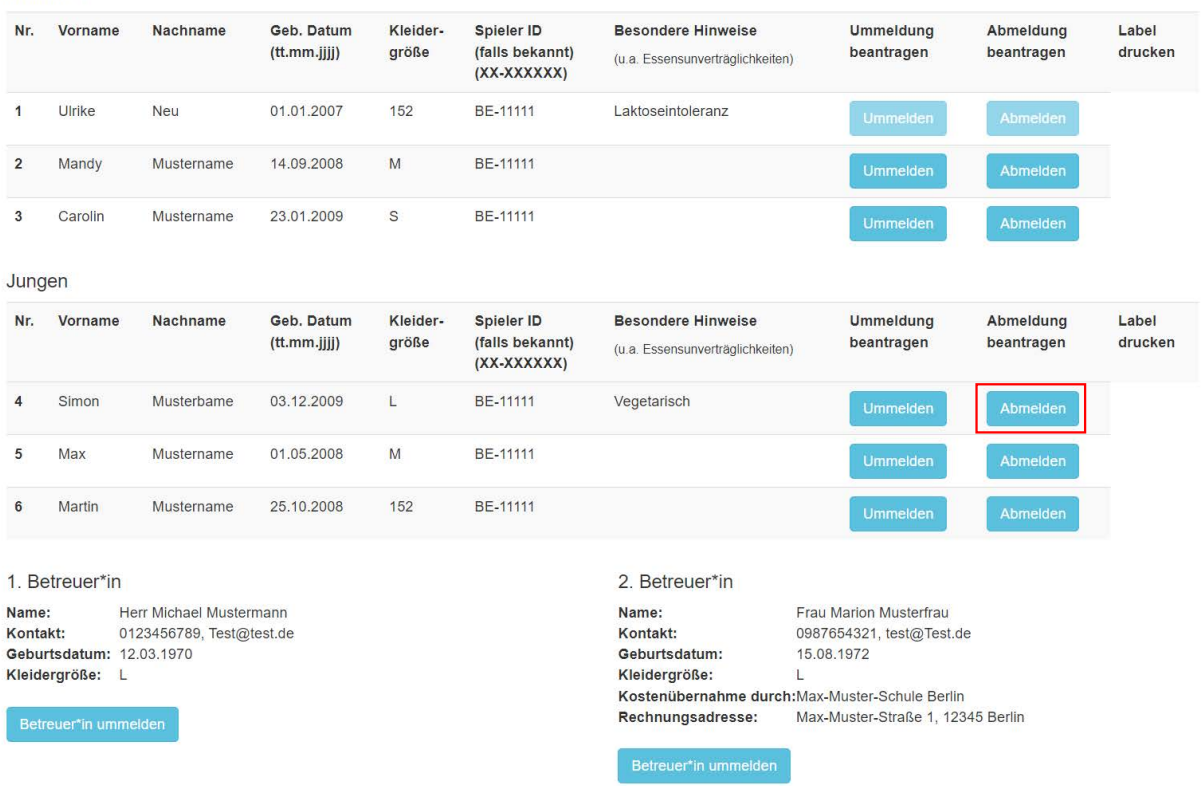

Wenn Sie die Abmeldung bestätigen, wird auch für diesen Fall eine PDF erstellt, die Sie an das Bundesland senden müssen. Das Bundesland bestätigt die Abmeldung und sendet sie an die Deutsche Schulsportstiftung.